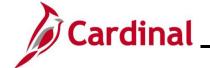

### NAV225\_Running an HCM Query

### **Running an HCM Query Overview**

The purpose of this Job Aid is to walk through the processes used to run HCM Queries.

#### **Table of Contents**

| Running an HCM Query using the Query Viewer   | 2   |
|-----------------------------------------------|-----|
| Running an HCM Query using the Schedule Query | .12 |

Rev 3/1/2025 Page 1 of 28

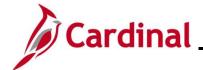

### NAV225\_Running an HCM Query

### **Revision History**

| Revision Date | Summary of Changes                                                                                                    |
|---------------|----------------------------------------------------------------------------------------------------|
| 3/1/2025      | Updated the screenshots of the Search pages (Section 2, after Step 6). Added reference information to the Overview of the Cardinal HCM Search Pages Job Aid. |

Rev 3/1/2025 Page 2 of 28

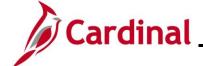

### NAV225\_Running an HCM Query

#### Running an HCM Query using the Query Viewer

The steps contained in this section of the Job Aid are used to run most of the HCM Queries using the Query Viewer. For the purpose of the instructions contained in this section, the steps used to run the Employee Benefits Data query are provided. Generally, these instructions can be used to run any of the Cardinal HCM Queries. However, the navigation path and the parameters available will differ based on the specific query being run. Utilize these instructions along with the query specific data provided in the HCM Reports Catalogs to run the applicable query. The HCM Reports Catalogs can be located on the Cardinal Website under **Resources**. If the query times out and does not run to completion due to the volume of data being requested, use the steps provided in the <u>Running an HCM Query Using the Schedule Query</u> section of this Job Aid.

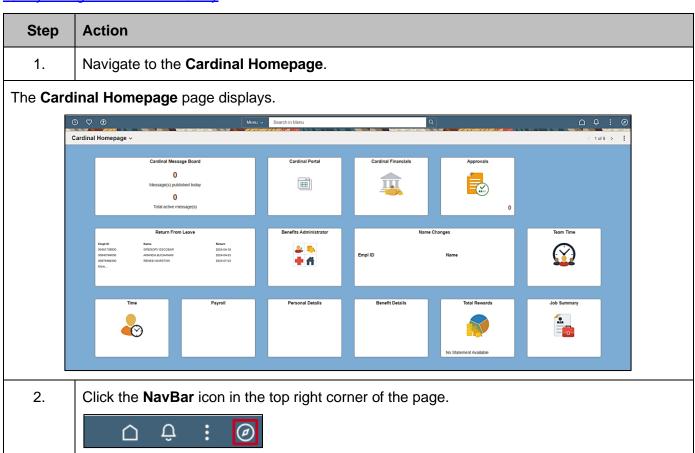

Rev 3/1/2025 Page 3 of 28

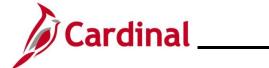

### NAV225\_Running an HCM Query

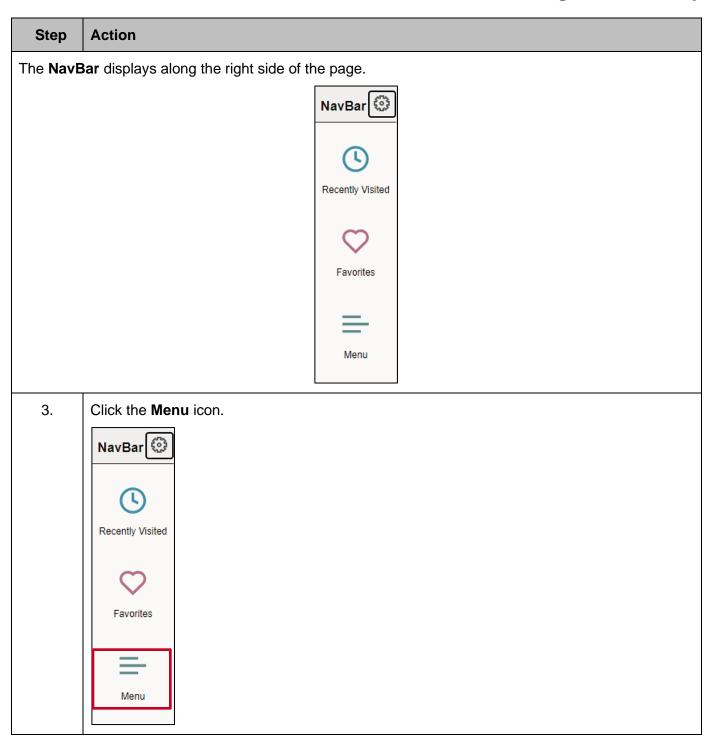

Rev 3/1/2025 Page 4 of 28

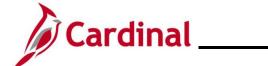

### NAV225\_Running an HCM Query

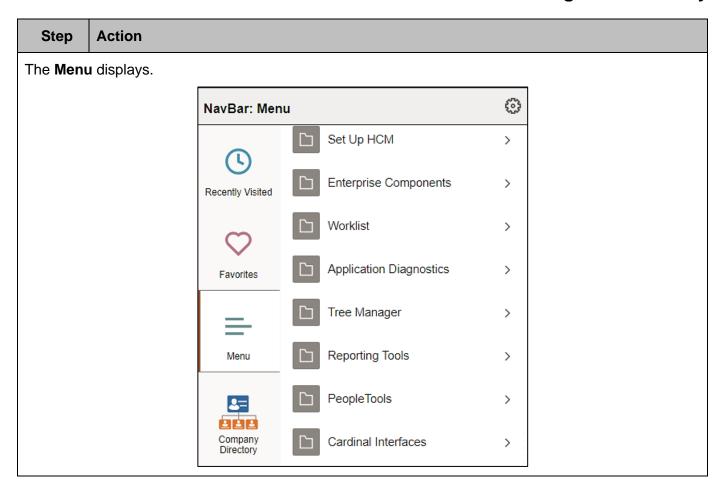

Rev 3/1/2025 Page 5 of 28

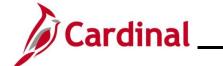

### NAV225\_Running an HCM Query

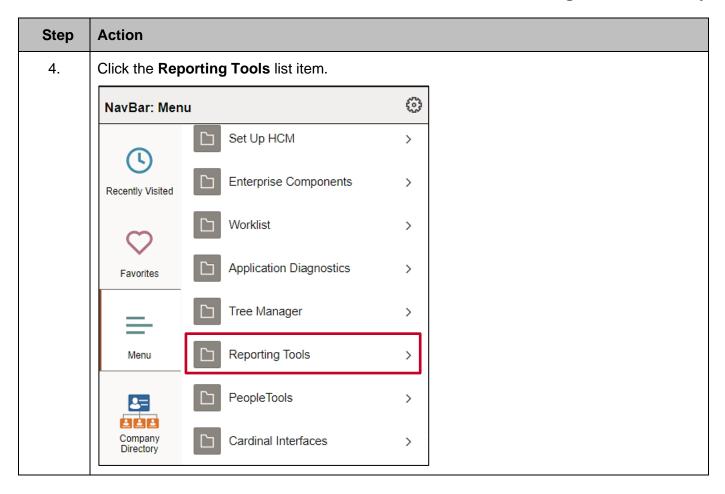

Rev 3/1/2025 Page 6 of 28

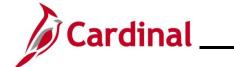

### NAV225\_Running an HCM Query

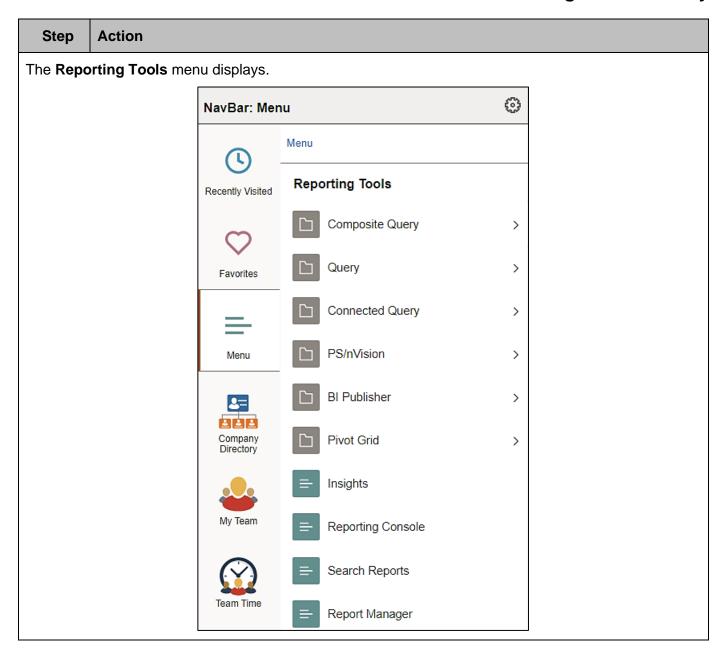

Rev 3/1/2025 Page 7 of 28

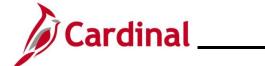

### NAV225\_Running an HCM Query

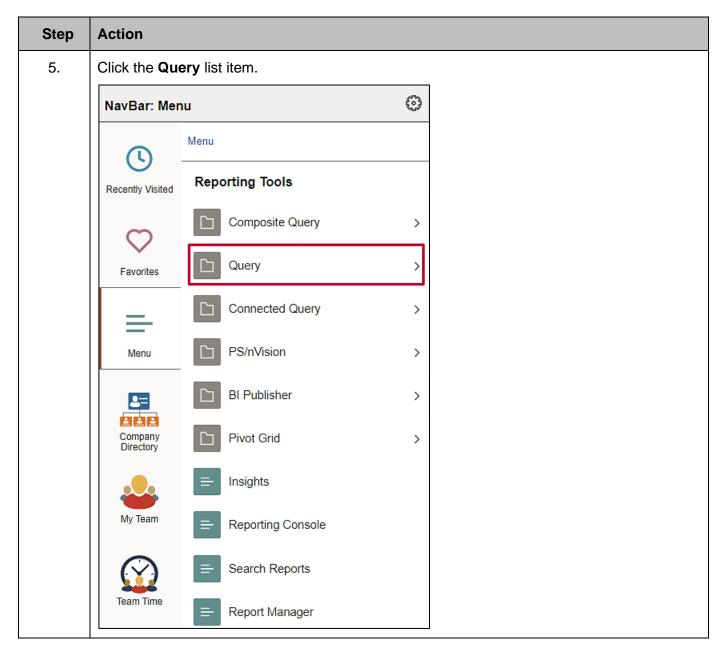

Rev 3/1/2025 Page 8 of 28

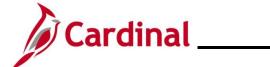

### NAV225\_Running an HCM Query

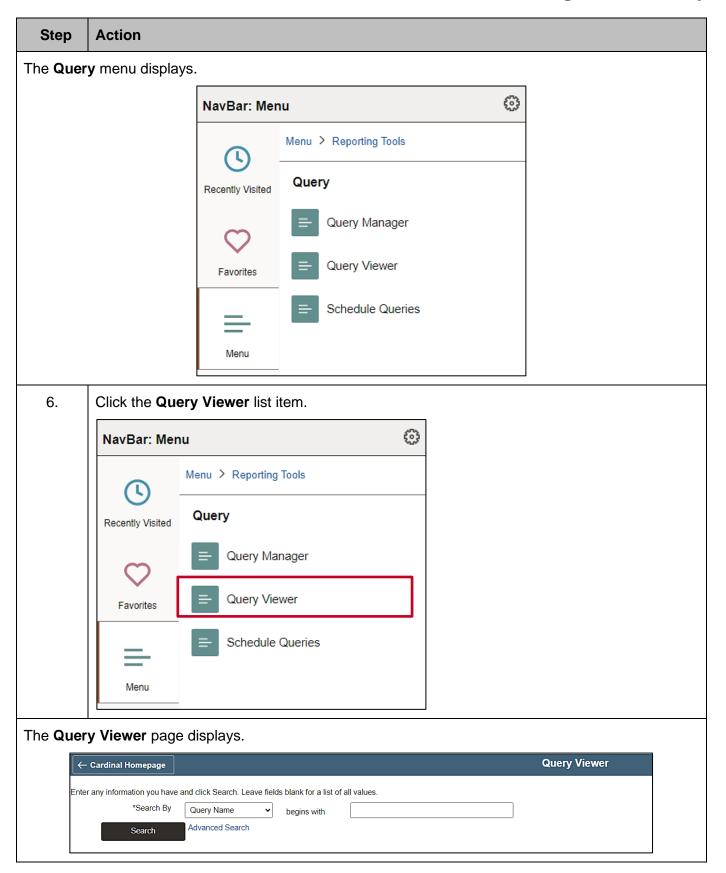

Rev 3/1/2025 Page 9 of 28

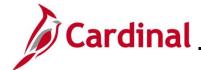

### NAV225\_Running an HCM Query

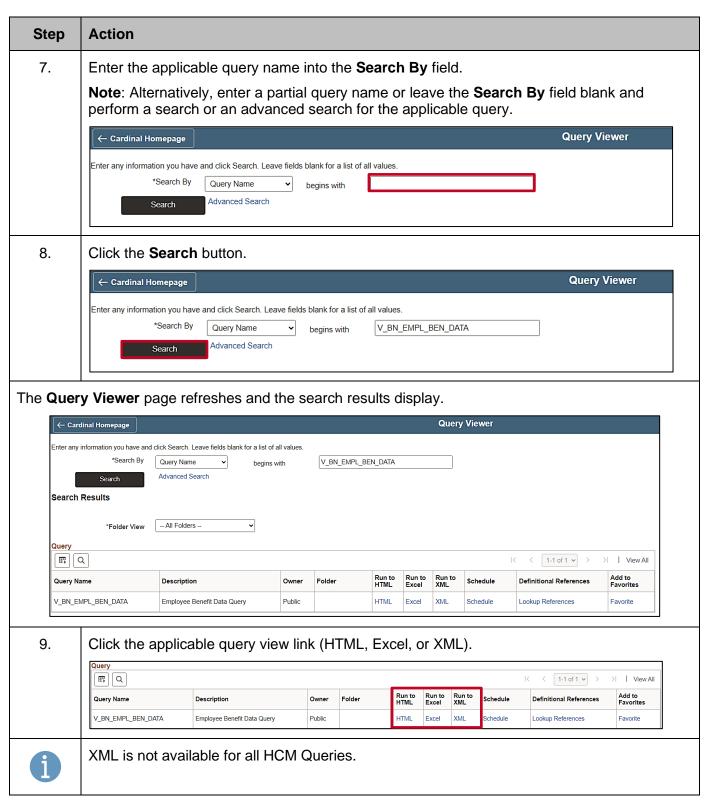

Rev 3/1/2025 Page 10 of 28

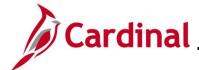

Location

View Results

### **Cardinal HCM Reporting Job Aid**

#### NAV225\_Running an HCM Query

#### **Step Action** The applicable **Query** page displays in a new browser window. /\_BN\_EMPL\_BEN\_DATA - Employee Benefit Data Query 13 Q TA FA FA FA FROM Becard Record Record 10. Enter the desired parameters for the query within the corresponding fields. \*As Of Date 31 Business Unit Q Q Department Q Location View Results Parameters are used to limit/define the specific data requirements for the query. The parameter fields available will differ based on the HCM Query being run. Refer to the HCM Reports Catalogs for a listing of the parameters available for the specific query being run. The HCM Reports Catalogs are located on the Cardinal Website under **Resources**. 11. Click the View Results button. \*As Of Date 02/11/2025 Business Unit 74200 Q Department Q

Once complete, the query can be opened and viewed in the previously selected format. Sample Query:

Q

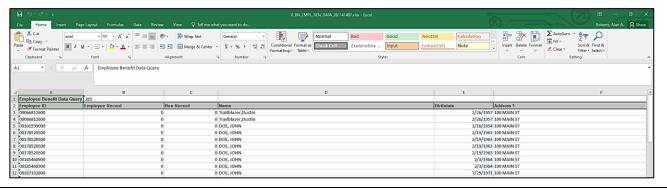

Rev 3/1/2025 Page 11 of 28

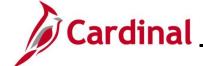

### NAV225\_Running an HCM Query

#### Running an HCM Query using the Schedule Query

Utilize the steps contained in this section of the Job Aid when you have attempted to run the guery using the Query Viewer and it timed out prior to running to completion due to the volume of data being requested. For the purpose of the instructions contained in this section, the steps used to run the Inactive Employee With Balance query are provided. Generally, these instructions can be used to run any Cardinal HCM Query. However, the parameters available will differ based on the specific query being run. Utilize these instructions along with the query specific data provided in the HCM Reports Catalogs to run the applicable query. The HCM Reports Catalogs can be located on the Cardinal Website under Resources.

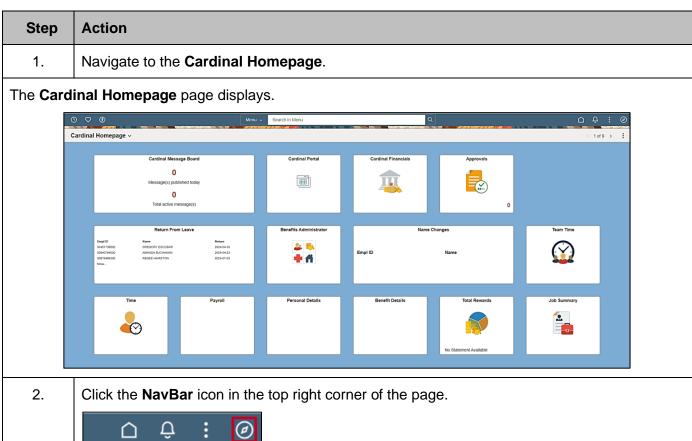

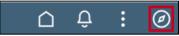

Rev 3/1/2025 Page 12 of 28

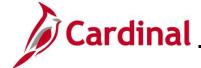

# Cardinal | Cardinal HCM Reporting Job Aid

### NAV225\_Running an HCM Query

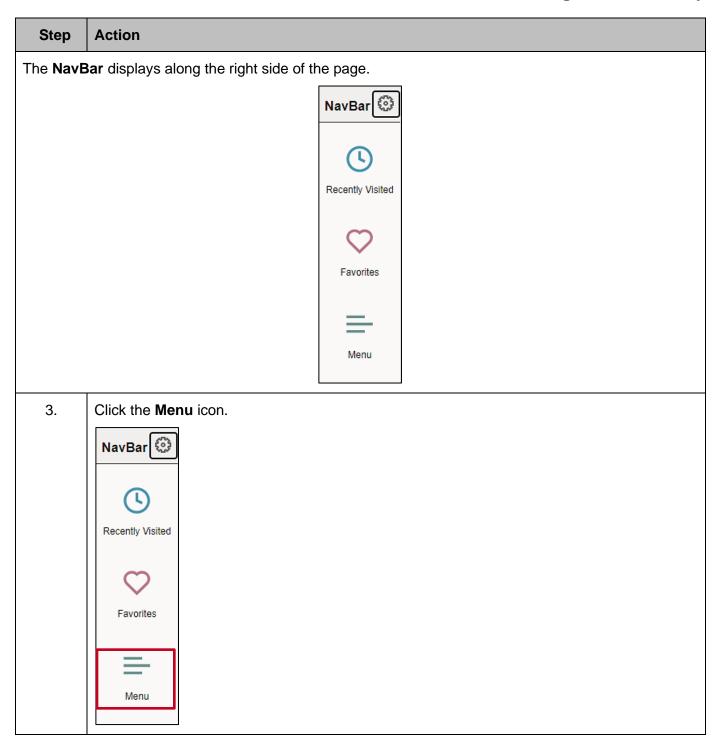

Rev 3/1/2025 Page 13 of 28

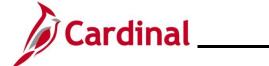

### NAV225\_Running an HCM Query

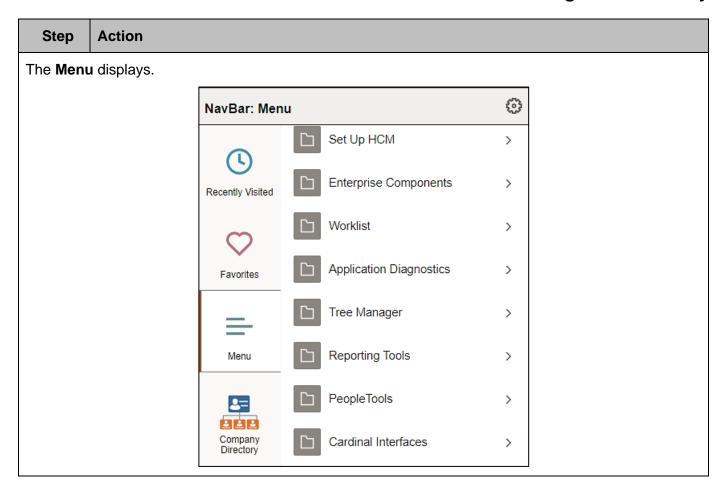

Rev 3/1/2025 Page 14 of 28

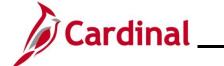

### NAV225\_Running an HCM Query

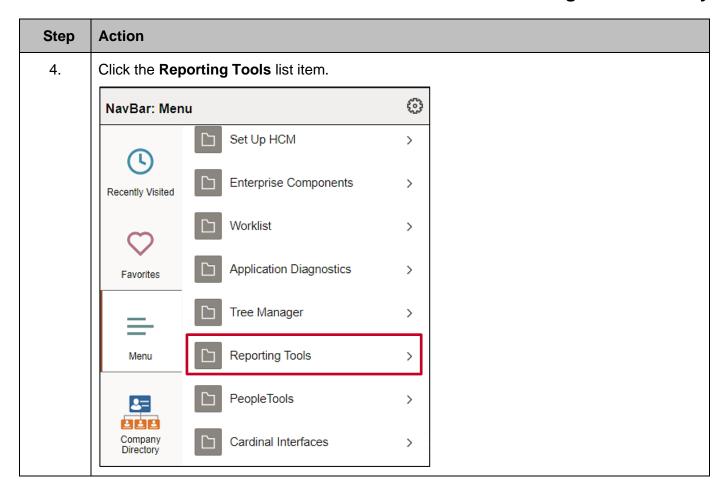

Rev 3/1/2025 Page 15 of 28

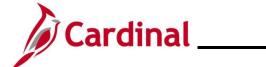

### NAV225\_Running an HCM Query

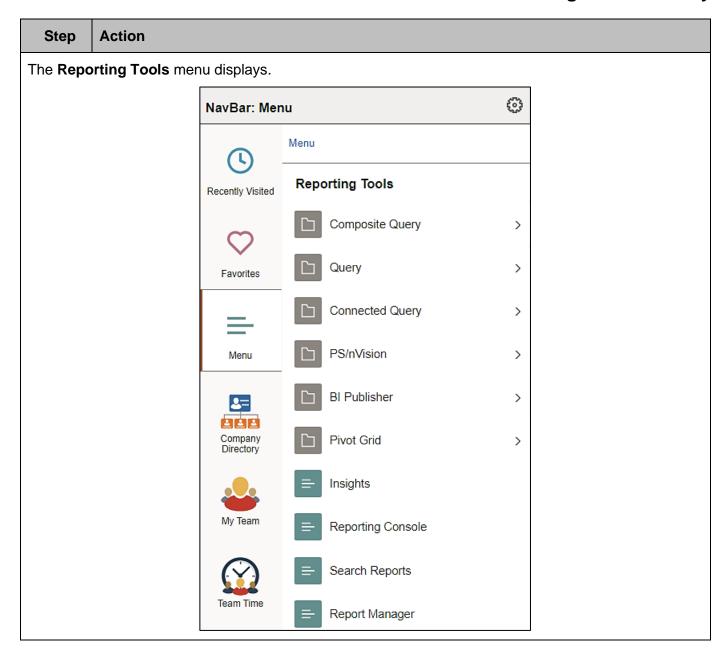

Rev 3/1/2025 Page 16 of 28

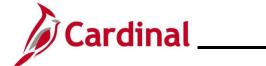

### NAV225\_Running an HCM Query

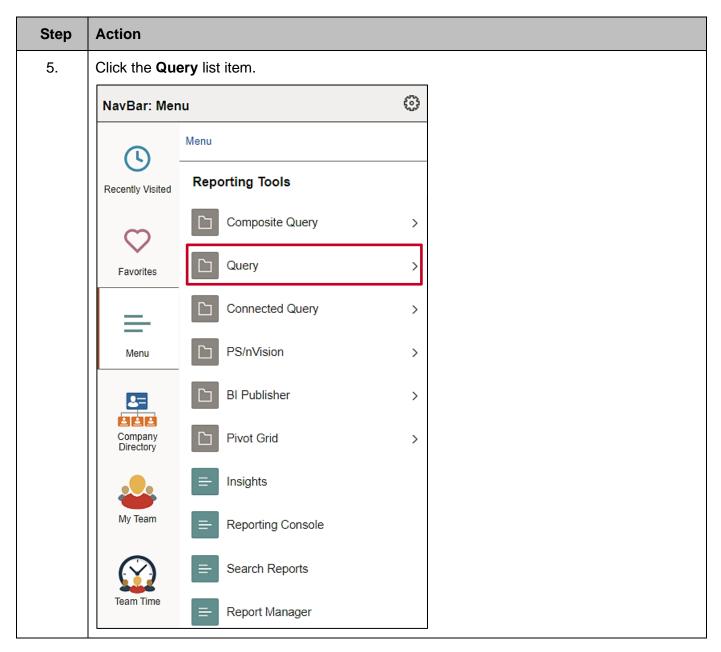

Rev 3/1/2025 Page 17 of 28

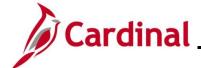

# Cardinal | Cardinal HCM Reporting Job Aid

### NAV225\_Running an HCM Query

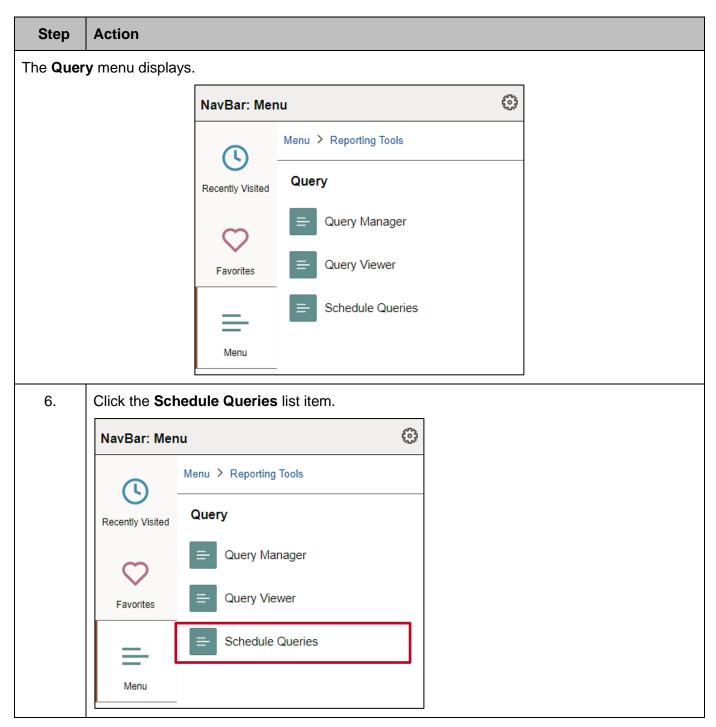

Rev 3/1/2025 Page 18 of 28

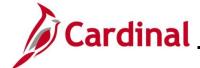

### NAV225\_Running an HCM Query

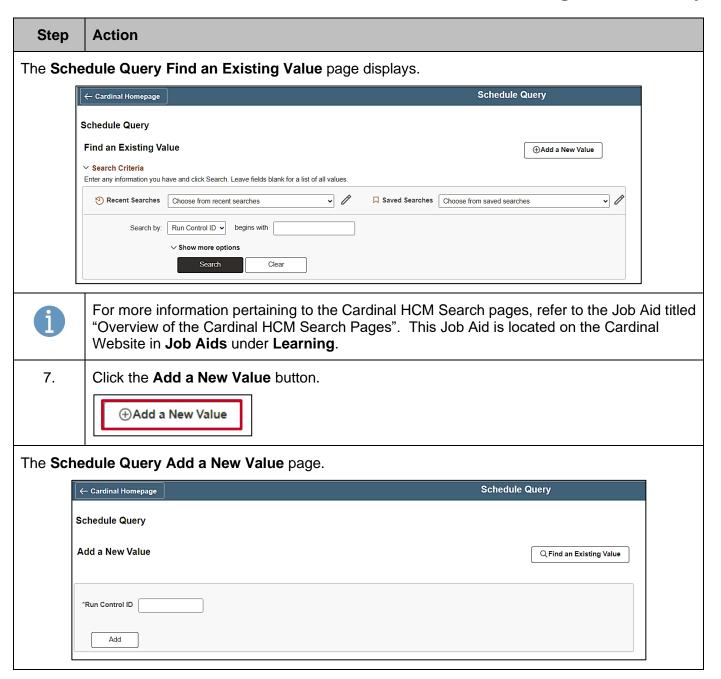

Rev 3/1/2025 Page 19 of 28

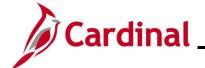

#### NAV225\_Running an HCM Query

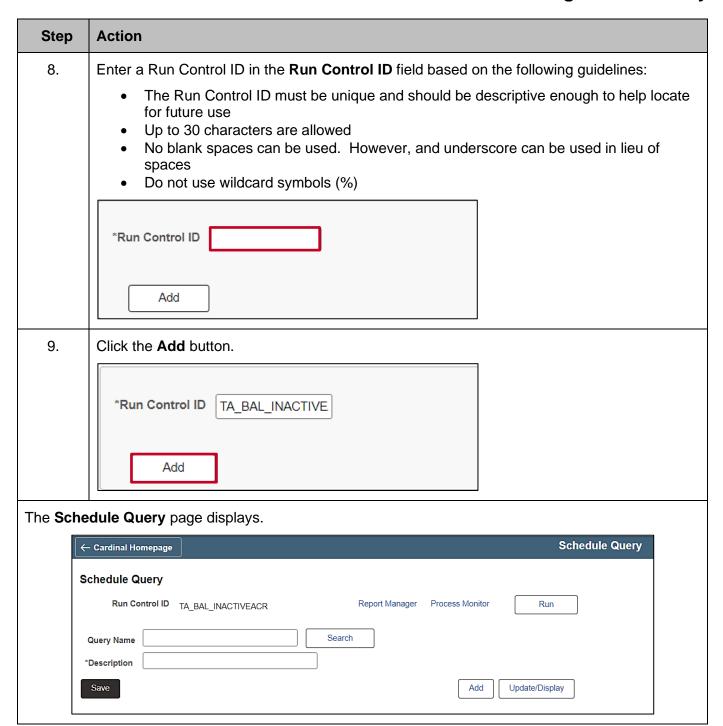

Rev 3/1/2025 Page 20 of 28

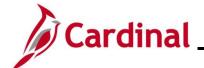

#### NAV225\_Running an HCM Query

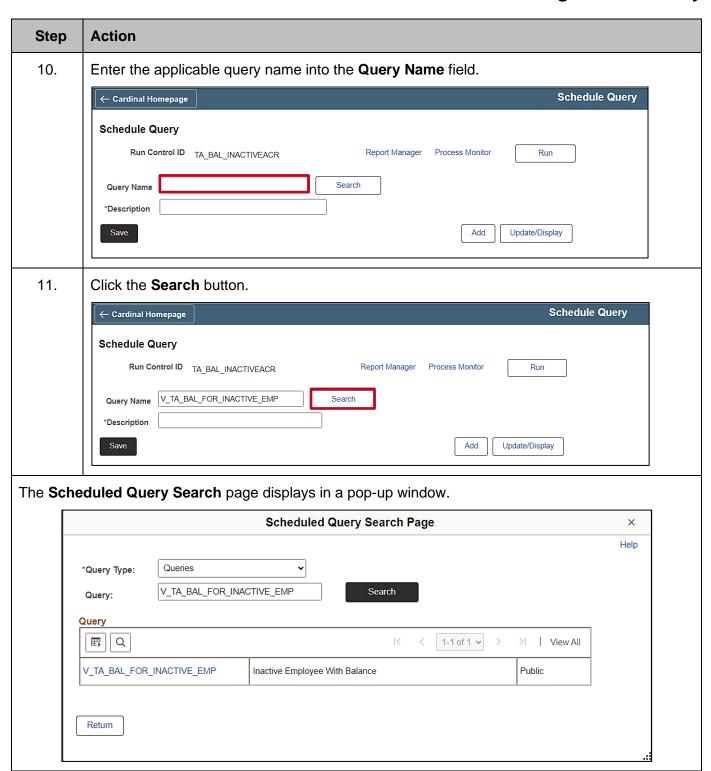

Rev 3/1/2025 Page 21 of 28

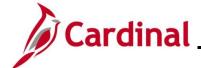

### NAV225\_Running an HCM Query

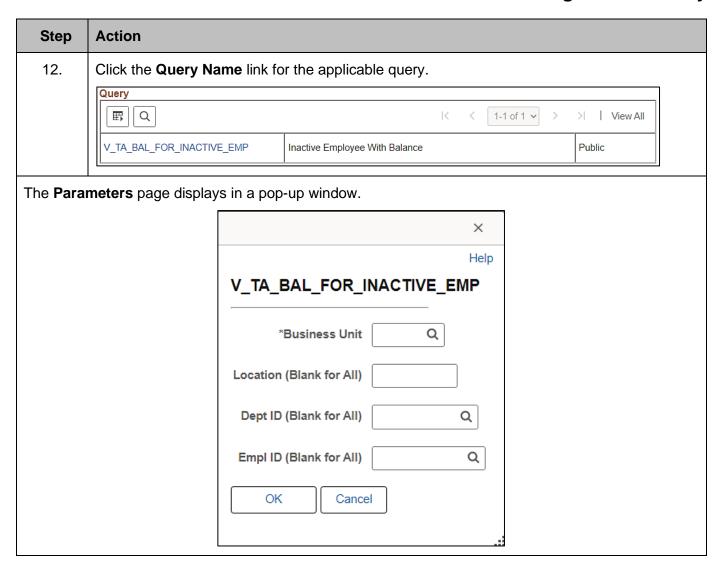

Rev 3/1/2025 Page 22 of 28

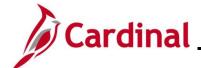

#### NAV225\_Running an HCM Query

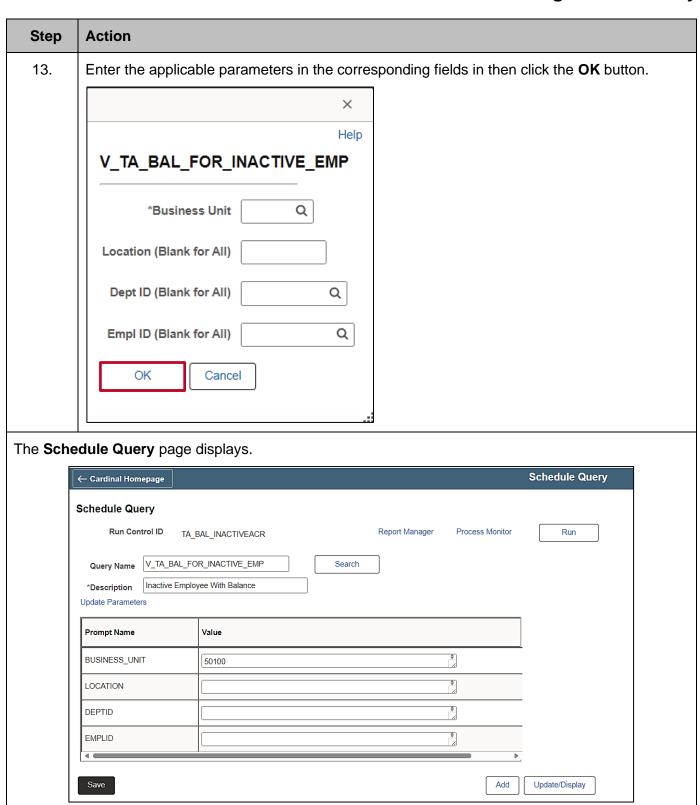

Rev 3/1/2025 Page 23 of 28

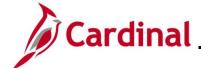

#### NAV225\_Running an HCM Query

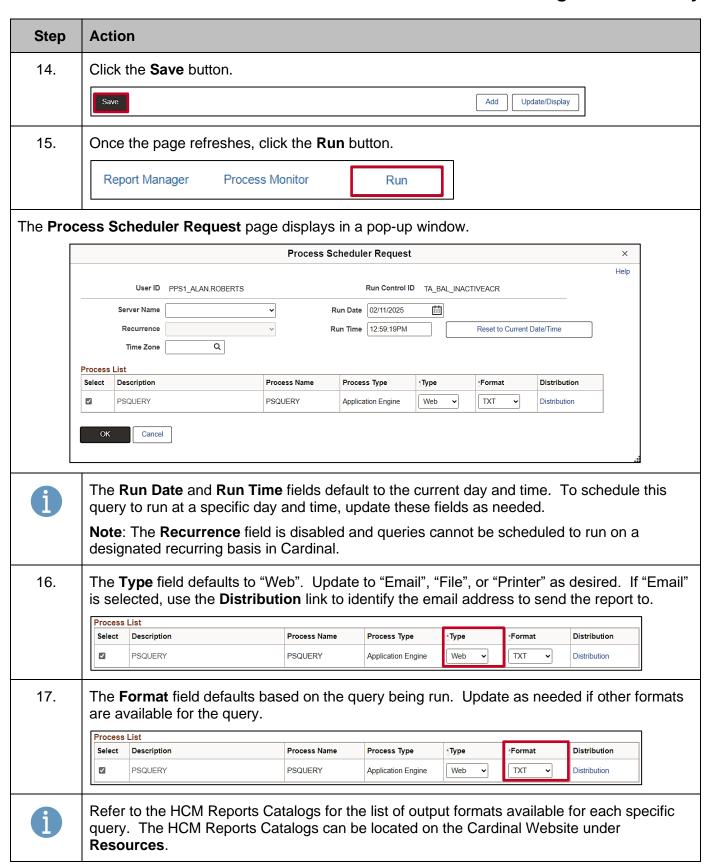

Rev 3/1/2025 Page 24 of 28

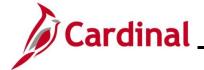

### NAV225\_Running an HCM Query

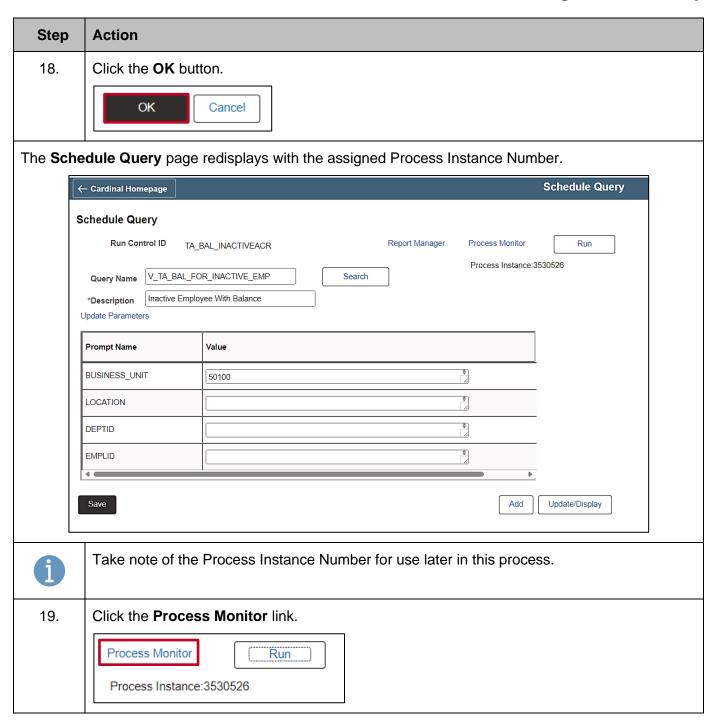

Rev 3/1/2025 Page 25 of 28

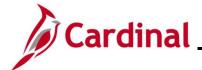

#### NAV225\_Running an HCM Query

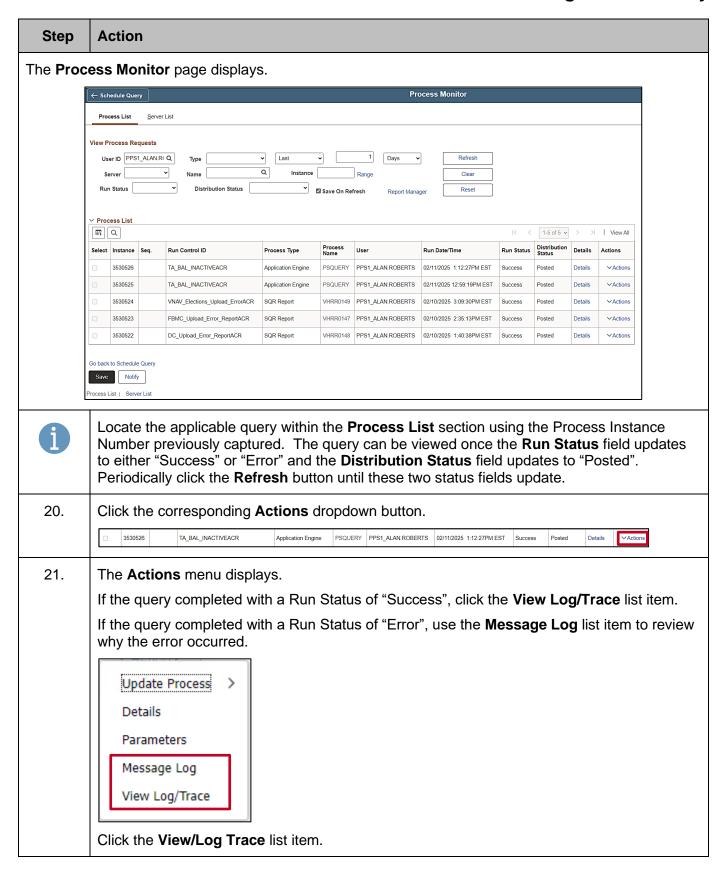

Rev 3/1/2025 Page 26 of 28

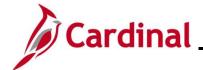

#### NAV225\_Running an HCM Query

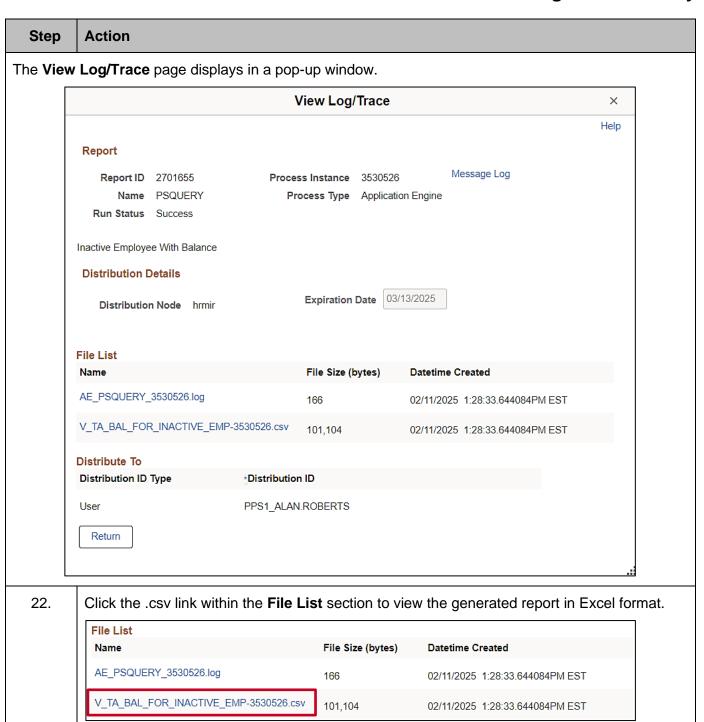

Rev 3/1/2025 Page 27 of 28

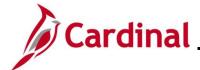

### NAV225\_Running an HCM Query

#### Step Action

Once complete, the query can be opened and viewed in the previously selected format. Sample Query:

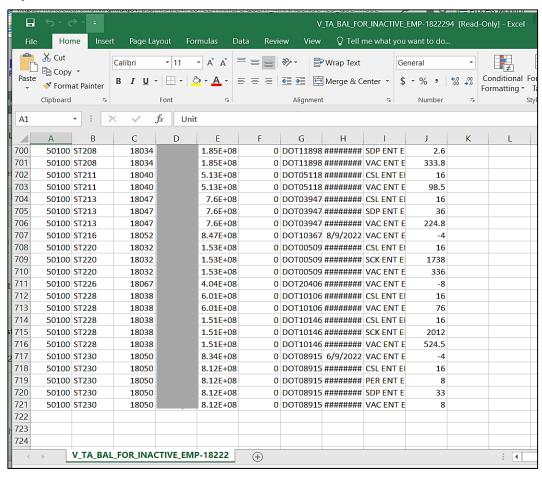

Rev 3/1/2025 Page 28 of 28